# **Buku Manual Aplikasi MyKuta Berbasis Website**

## Beberapa langkah-langkah panduan penggunaan aplikasi MyKuta bagi Masyarakat Desa.

### a. Panduan membuka aplikasi MyKuta beserta penjelasan fitur-fitur yang ada

- 1. Silahkan buka web browser anda, lalu klik link *[https://mykuta.dairikab.go.id](https://mykuta.dairikab.go.id/)* .
- 2. Akan muncul tampilan halaman HOME aplikasi Mykuta seperti pada digambar dibawah.

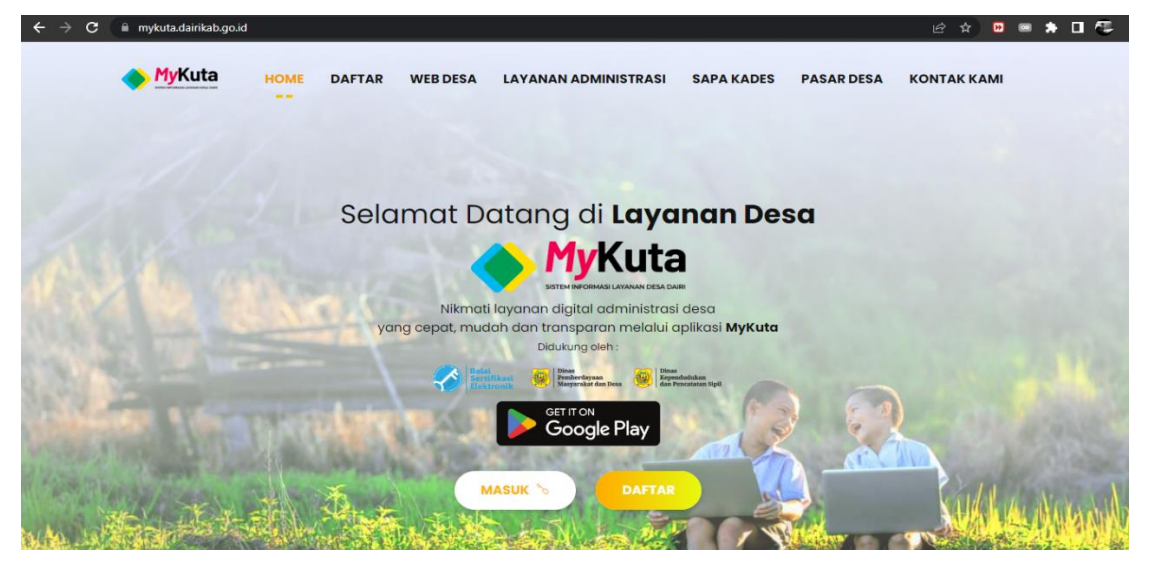

- 3. Pada aplikasi ini terdapat beberapa submenu seperti: HOME, DAFTAR, WEB DESA, LAYANAN ADMINISTRASI, SAPA KADES, PASAR DESA, DAN KONTAK KAMI.
- 4. Setiap submenu memiliki peran penting masing-masing, untuk masuk ke akses submenu tersebut, silahkan masuk/login dengan akun anda terebih dahulu.
- 5. Aplikasi MyKuta juga meyediakan sistem berbasis Android, pada halaman diatas terdapat gambar Google Play berlatar hitam dimana gambar tersebut merupakan sebuah link untuk mendownload ke versi android.
- 6. Sebelum melakukan login pada aplikasi ini terdapat menu WEB DESA, dimana jika diklik anda akan diarahkan ke portal web desa-desa yang terbagi menjadi 15 kecamatan.

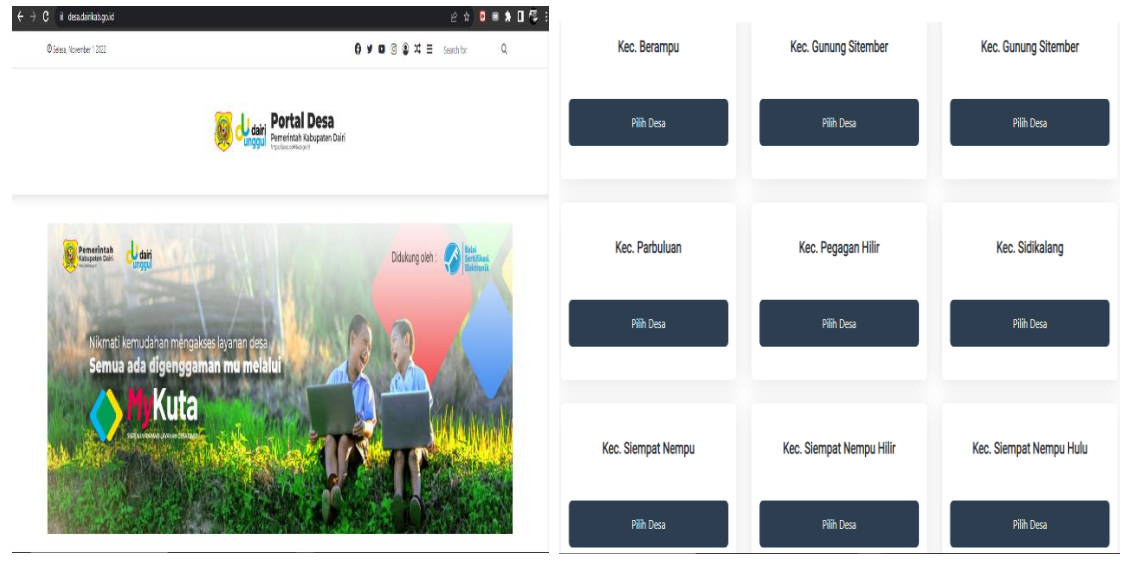

7. Untuk LAYANAN ADMINISTRASI warga bisa menggunakan fitur tersebut untuk membuat berbagai permohonan surat keterangan jika sudah login/daftar sebelumnya.

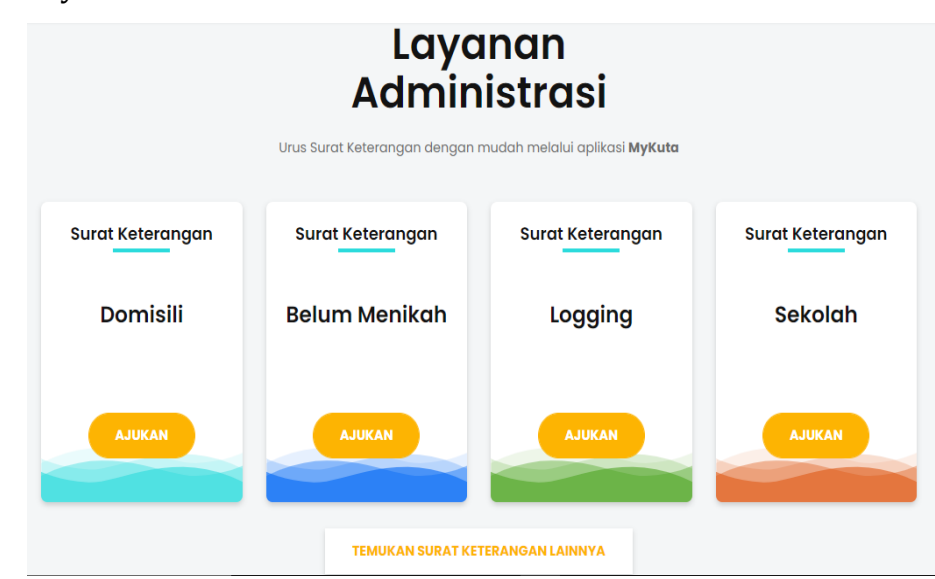

8. Begitu juga dengan SAPA KADES, warga bisa berkomunikasi dengan Kepala Desa, Anda dapat menyampaikan sapaan, pengaduan, pertanyaan ataupun komentar secara personal dimana anda diminta menuliskan Nama, Nama Desa diikuti dengan kepala desanya, dan tuliskan Pesan anda jangan lupa menuliskan kode seperti pada gambar dibawah lalu kirim.

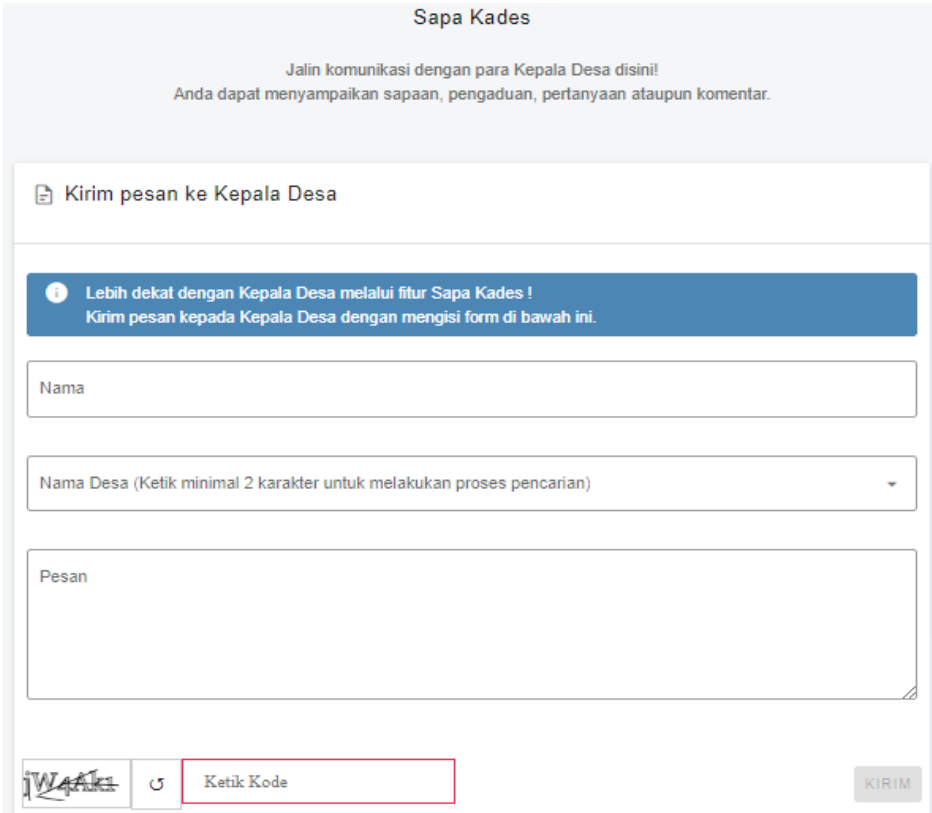

#### b. Panduan Mendaftar Akun sebagai Masyarakat

1. Jika tidak memilik akun silahkan mendaftar, dimana terdapat menu DAFTAR yang jika diklik akan diarahkan bagaimana proses cara mendaftar.

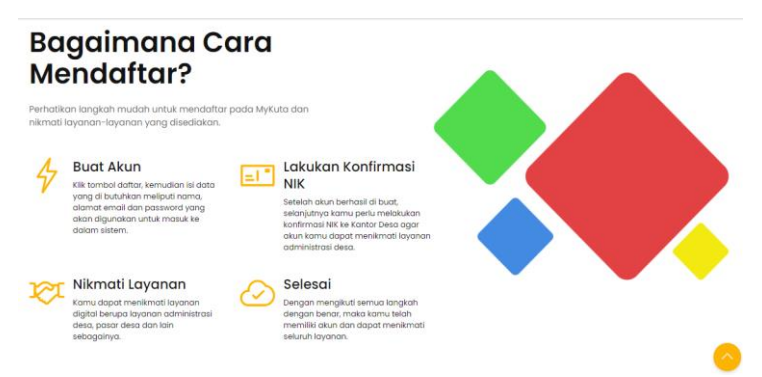

2. Untuk pendaftaran anda diminta menuliskan data diri seperti: Nama, Nomor Telepon, Email Aktif, dan password untuk bisa masuk ke MyKuta. Aplikasi juga memberikan fitur untuk mendaftar dengan akun google jika anda mempunyai akun Google.

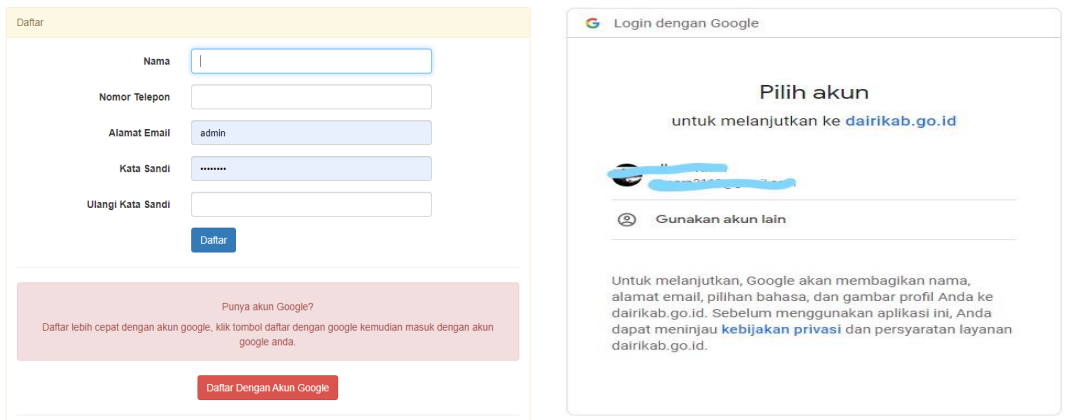

3. Setelah melakukan login dengan akun yang sudah didaftar, anda diarahkan ke aplikasi dan aplikasi siap untuk digunakan.

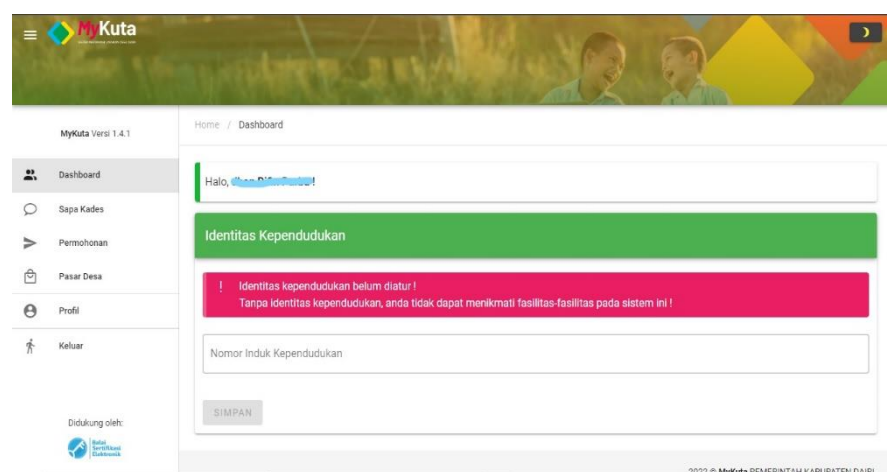

4. Pada gambar diatas terdapat beberapa menu yang siap digunakan, tetapi untuk menggunakannya anda harus diminta memasukkan NIK yang sudah tedaftar di Disdukcapil telebih dahulu, ketik NIK yang ada pada kolom bawah, setelah berhasil akan muncul tampilan seperti gambar dibawah ini.

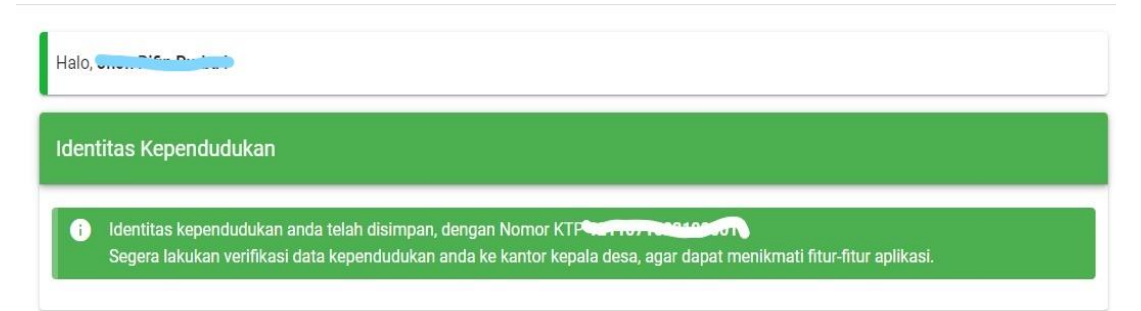

5. Selanjutnya anda harus menunggu konfirmasi dari Sekretaris Desa untuk memverifikasi akun melalui NIK anda, jika sudah disetujui silahkan login kembali, tampilan akan muncul seperti gambar dibawah.

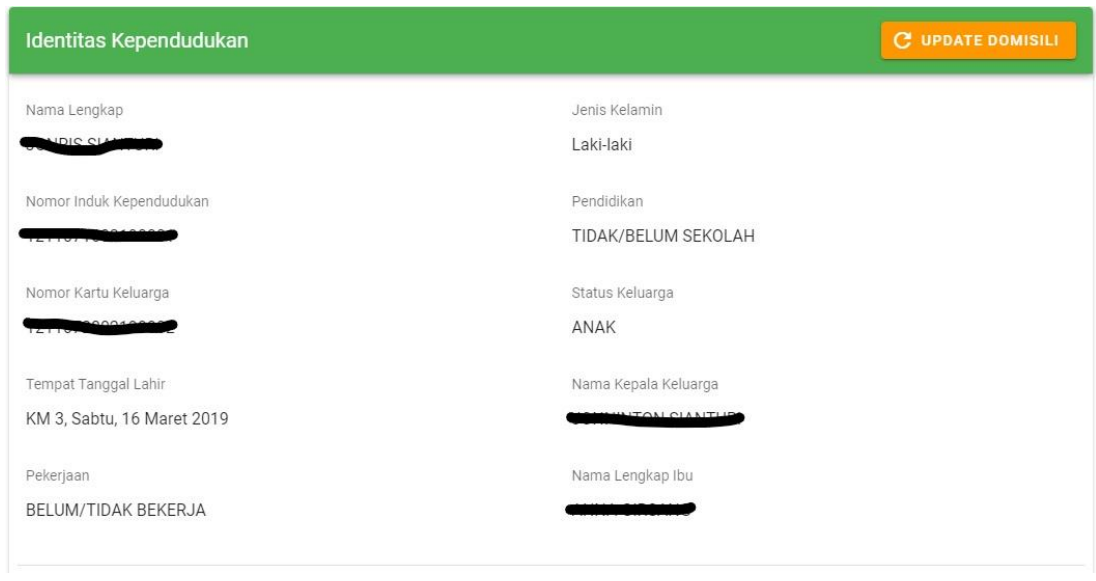

#### c. Panduan Penggunaan Aplikasi MyKuta setelah Berhasil Login

1. Setelah berhasil login anda bisa menggunakan aplikasi sepenuhnya, terdapat fitur Sapa Kades gunanya untuk berkomunikasi kepada Kepala Desa contoh halnya seperti WhattsApp dengan mengisi form yang ada pada gambar 1 dibawah, silahkan simpan dan pesan anda akan terkirim ke akun KADES, pesan akan berlanjut jika Kepala Desa menjawab pesan anda dan anda juga bisa membalas pesan Kepala Desa dapat dilihat gambar 2 dibawah.

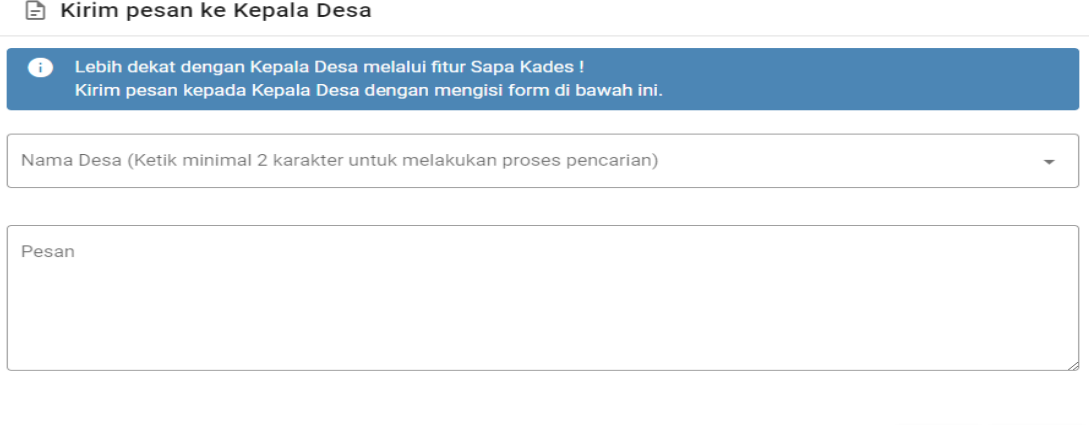

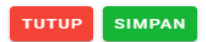

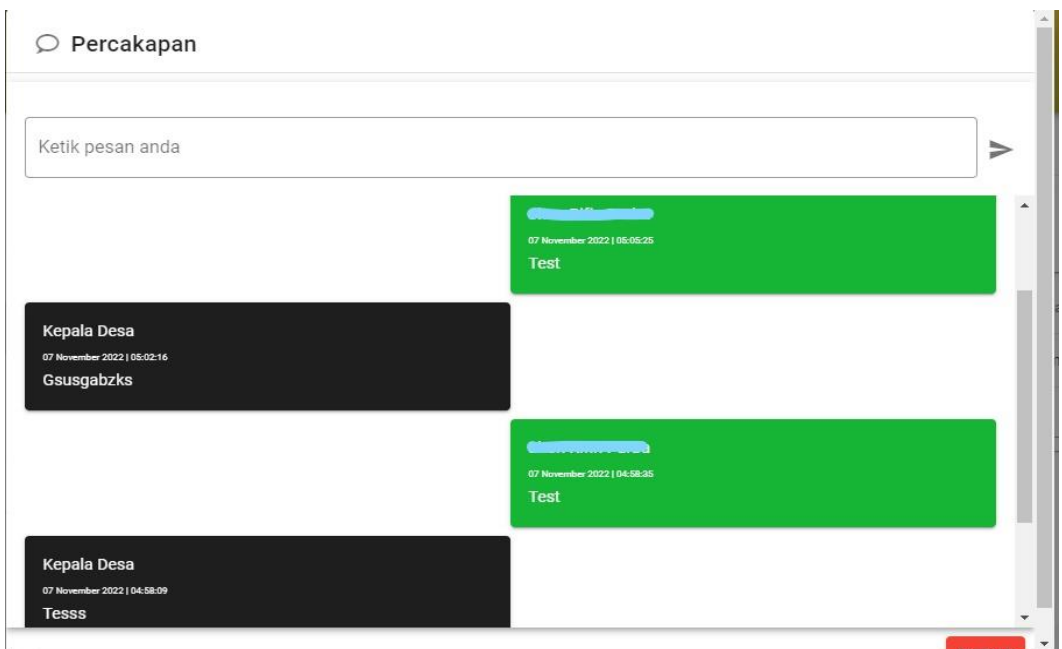

2. Selanjutnya terdapat fitur Permohonan, fungsinya jika anda ingin membuat permohonan surat silahkan klik button Tambah Permohonan yang ada pada gambar dibawah.

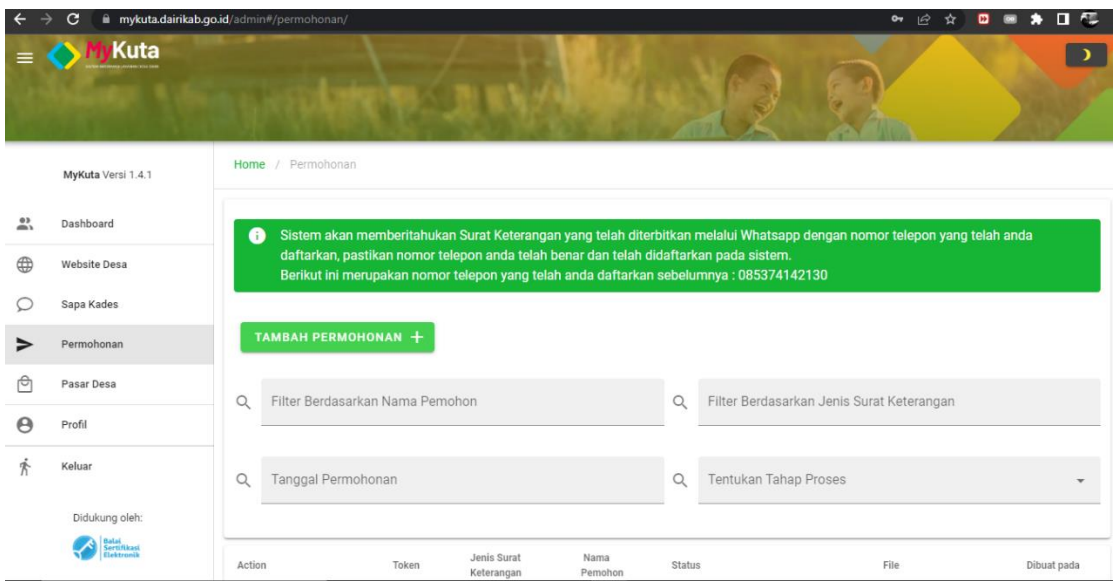

- 3. Pada gambar diatas juga terdapat fitur Website Desa, dimana fitur tersebut jika diklik akan mengarah ke halaman website desa asal pengguna yang sebelumnya login.
- 4. Pada fitur permohonan anda akan diminta mengisi form, silahkan pilih nama pemohon (daftar nama-nama pemohon otomatis berisi 1 keluarga) lalu tentukan jenis surat dengan memilih surat-surat yang ada pada list, jika sudah Ajukan Permohonan.

5. Berikut tampilan setelah mengajukan permohonan dapat dilihat gambar ke 2, terdapat status pada tabel Menunggu Konfirmasi, anda diminta untuk menunggu surat permohonan ditandatangani oleh Kepala Desa.

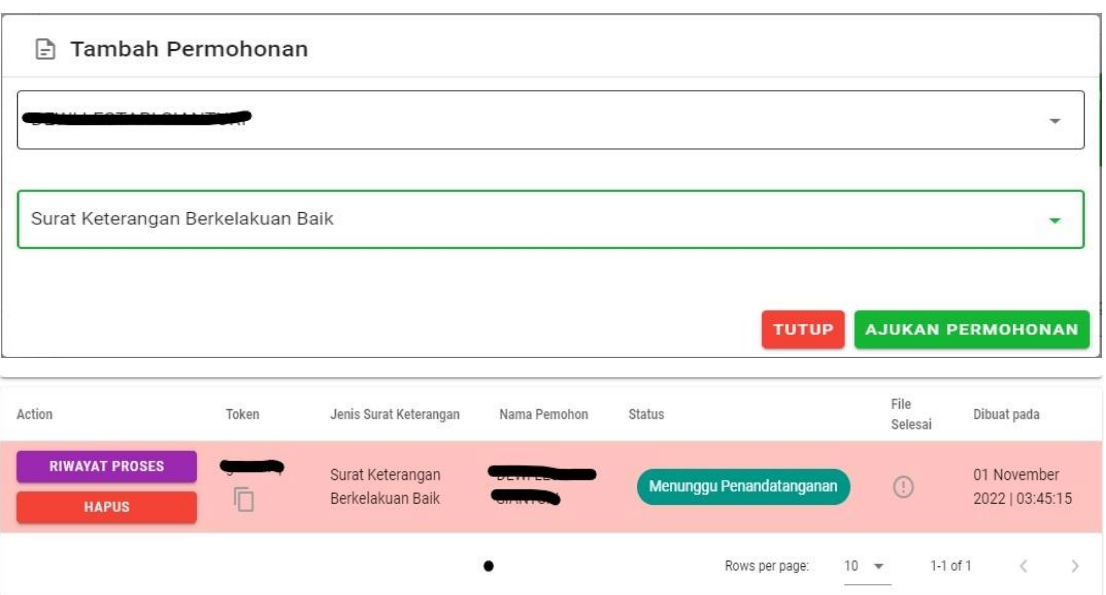

6. Jika sudah berikut tampilan surat permohonan yang anda ajukan dan sudah ditandatangani oleh Kepala Desa, silihkan klik surat dalam bentuk .pdf tersebut.

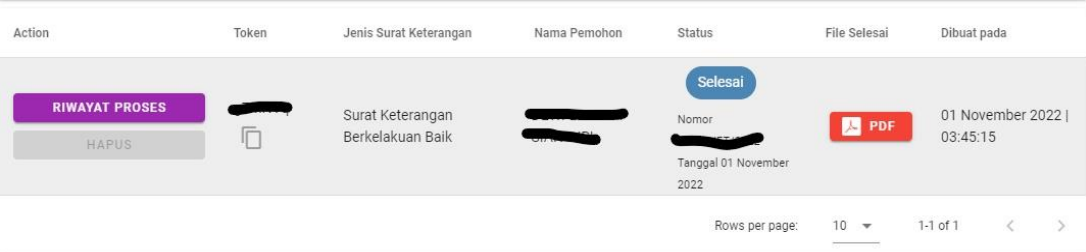

- 7. Hasil surat permohonan yang sudah ditandatangani Kepala Desa otomatis menampilkan data diri pemohon dengan format Surat Keterangan Berkelakuan Baik yang sudah dikelolah oleh sekdes sebelumnya.
- 8. Berikut tampilan surat permohonan, dimana terdapat tanda tangan Kepala Desa dalam bentuk qrbarcode yang jika di scan akan menampilkan kembali surat tersebut.

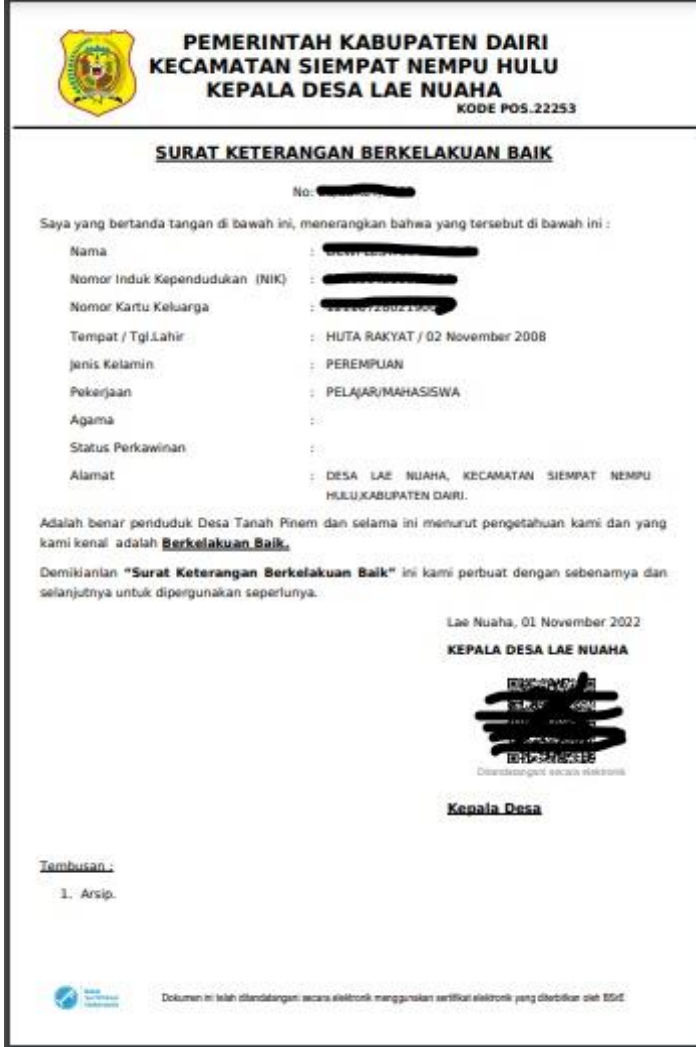

9. Selanjutnya terdapat fitur Pasar Desa, fungsinya jika warga memiliki produk barang yang ingin diperjualbelikan aplikasi menyediakan fitur Pasar Desa, tata cara penggunaannya silahkan klik button TAMBAH PRODUK SAYA + pada tampilan dibawah ini.

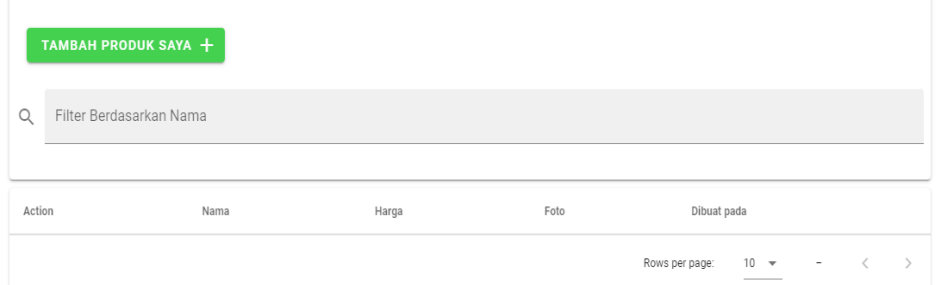

10. Silahkan lengkapi form tersebut dengan mengisi Nama Produk, Satuan, Harga per Satuan, dan Deskripsikan produk anda agar produk anda lebih menarik untuk dilihat dan memiliki minat para konsumen untuk membeli lalu simpan.

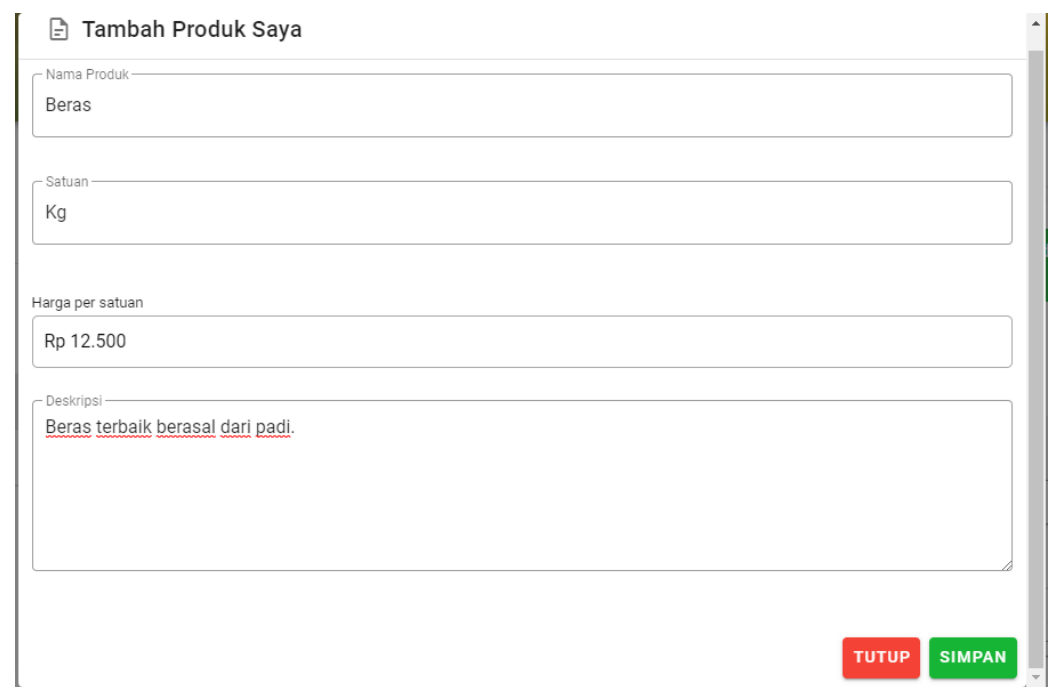

11. Selanjutnya jika ingin menambahkan foto produk, terdapat button Atur Foto silahkan klik dan masukkan foto produk anda.

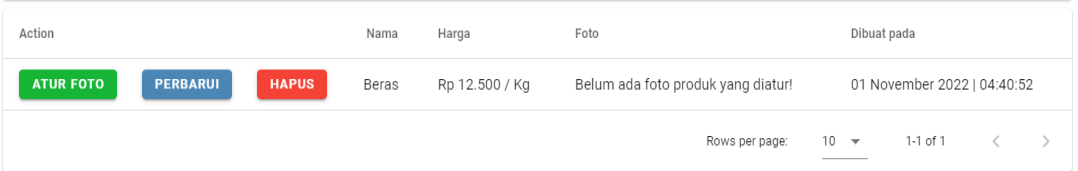

12. Berikut tampilan produk anda setelah menambahkan foto, anda juga bisa menambahkan foto, mengubah maupun menghapus produk.

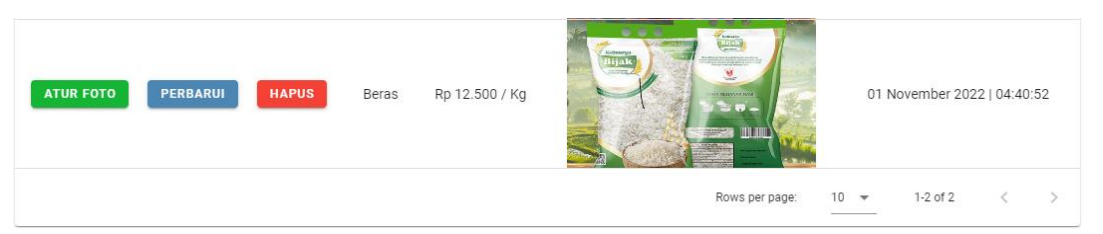

13. Jika anda ingin menghapus produk terpadat button HAPUS silahkan diklik, otomatis produk anda berhasil dihapus berikut tampilan setelah dihapus.

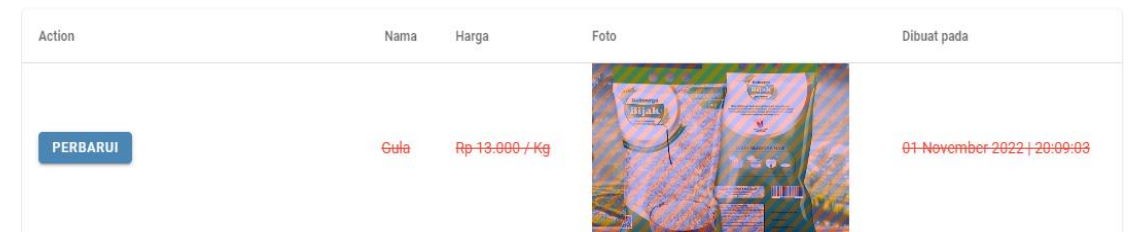

14. Gambar diatas merupakan produk yang terhapus tetapi tidak terhapus secara permanen, jika sewaktu-waktu anda berubah pikiran dan ingin mengupload ulang produk yang dihapus sebelumnya terdapat button PERBARUI silahkan diklik,

15. Berikut tampilan jika sebelumnya anda mengklik button PERBARUI, pada gambar dibawah terdapat keterangan "Gula telah dihapus, geser switch untuk merestore data ini" artinya jika anda menggeser switch tersebut maka produk yang dihapus sebelumnya akan tampil kembali.

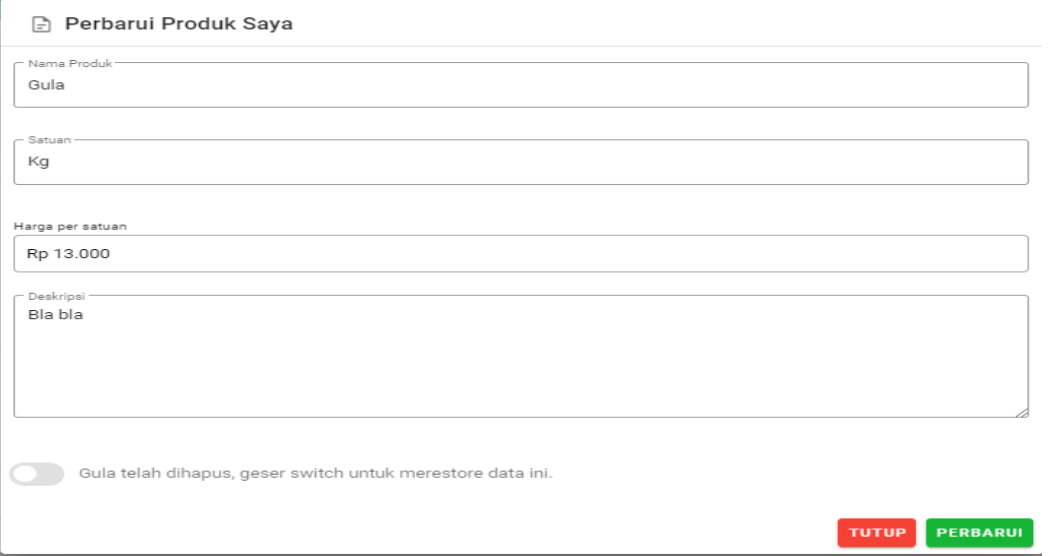

16. Jika anda ingin menambahkan foto lagi silahkan klik button ATUR FOTO, berikut tampilan dibawah ini silahkan upload foto dengan syarat ukuran foto memiliki batas maksimum 2MB lalu tambahkan foto otomatis foto produk akan bertambah.

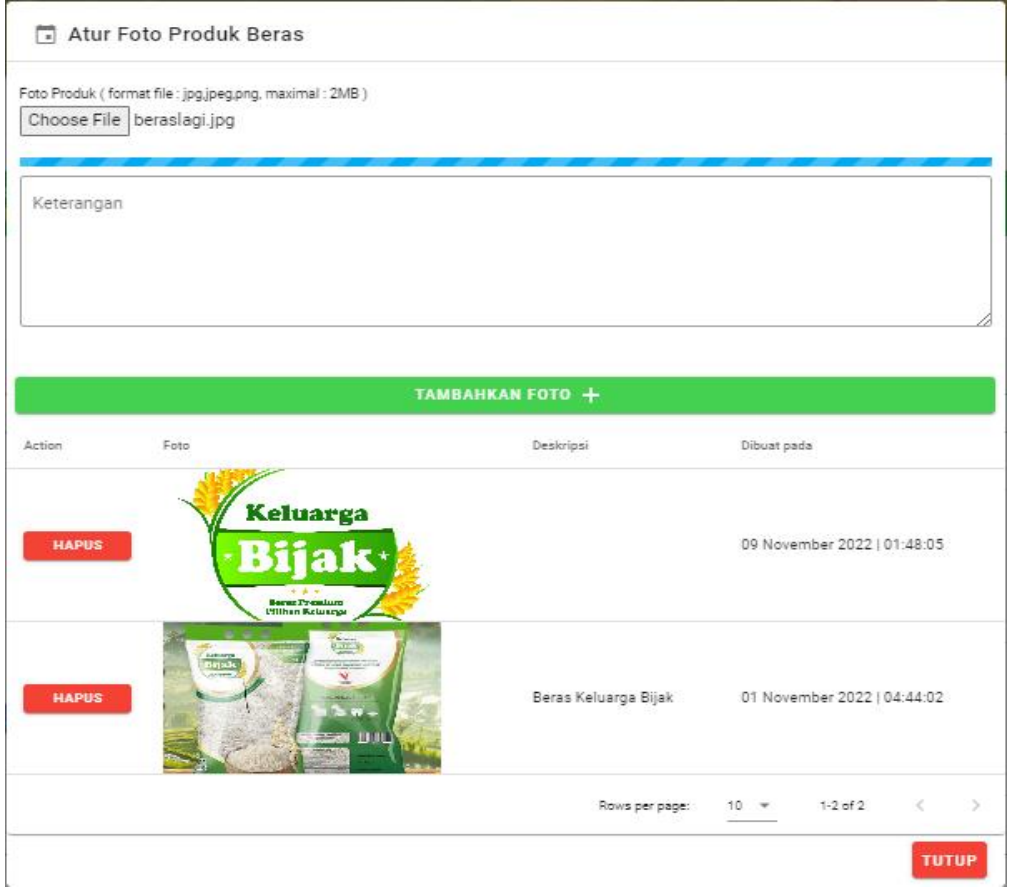

17. Silahkan logout dan pilih submenu PASAR DESA maka produk Beras yang anda tambahkan sebelumnya akan muncul di aplikasi MyKuta tanpa harus login terlebih dahulu.

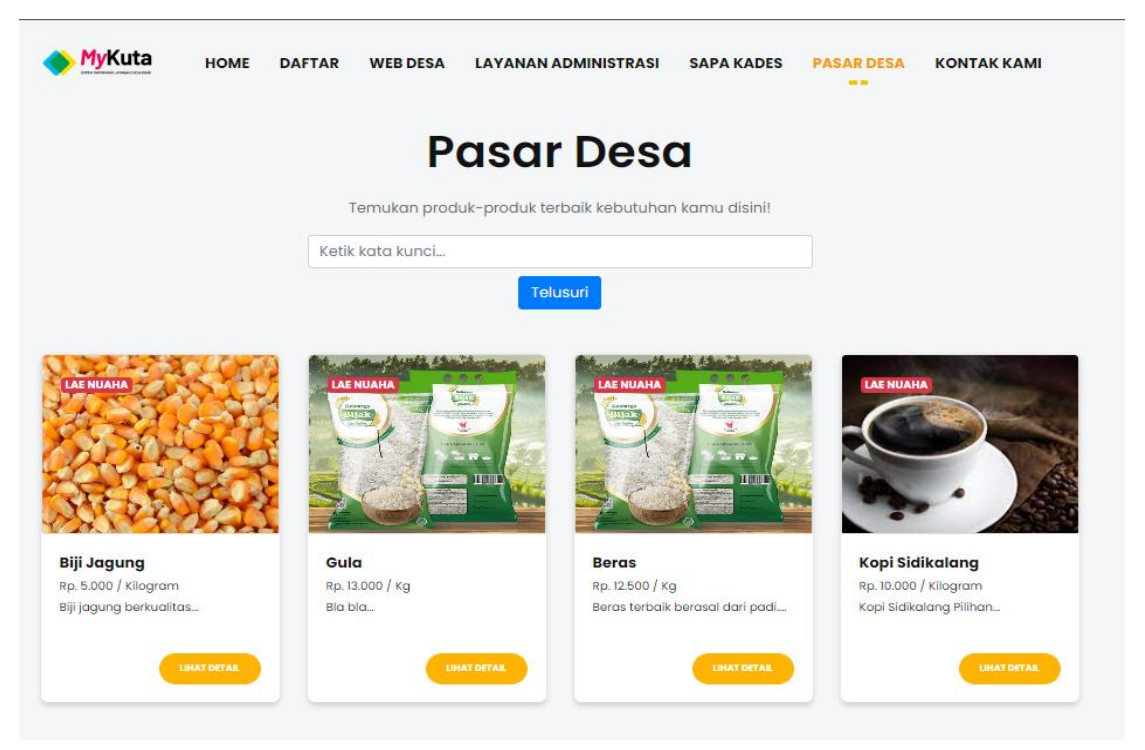

18. Jika konsumen ataupun warga tertarik terhadap beberapa produk-produk yang ditayangkan silahkan klik Lihat Detail, berikut tampilan setelah diklik terdapat detail produk beserta data diri pengguna yang menayangkan produk tersebut. Jika konsumen ingin mengetahui langsung produk terdapat asal desa dari produk tersebut dan jika ingin membeli atapun memesan terdapat kontak (Nomor Handphone/WhattsApp) yang bisa dihubungi langsung.

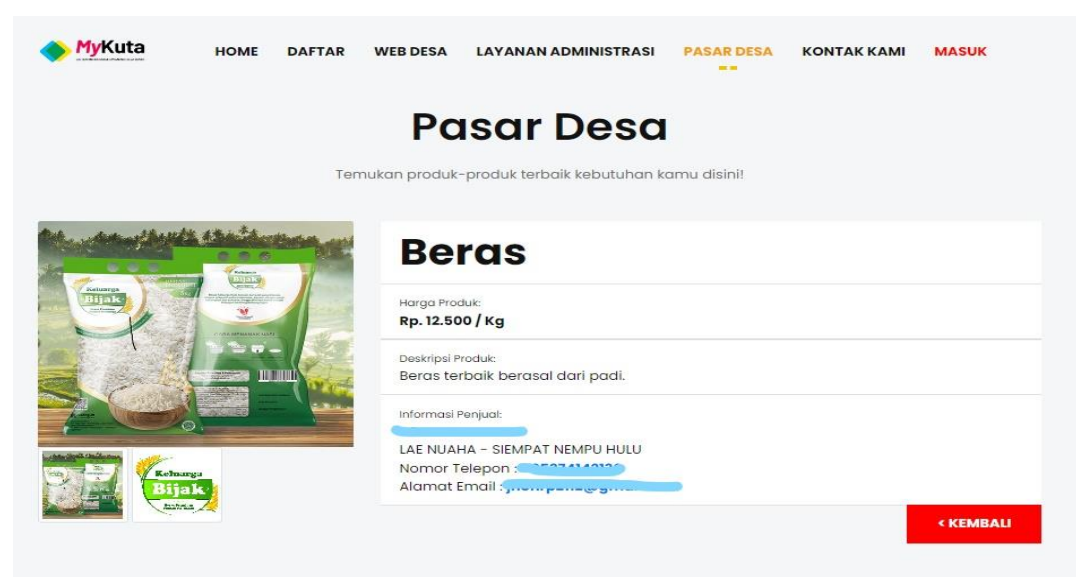

19. Terakhir untuk fitur Profil silahkan diklik, terdapat data diri anda seperti Nomor Telepon, Nama dan Alamat email, jika sewaktu-waktu ingin mengganti nomor telepon pada form Atur Nomor Telepon silahkan diganti dengan nomor yang baru lalu perbarui, begitu juga jika ingin mengganti Kata Sandi silahkan ketik Kata Sandi yang baru lalu perbarui.

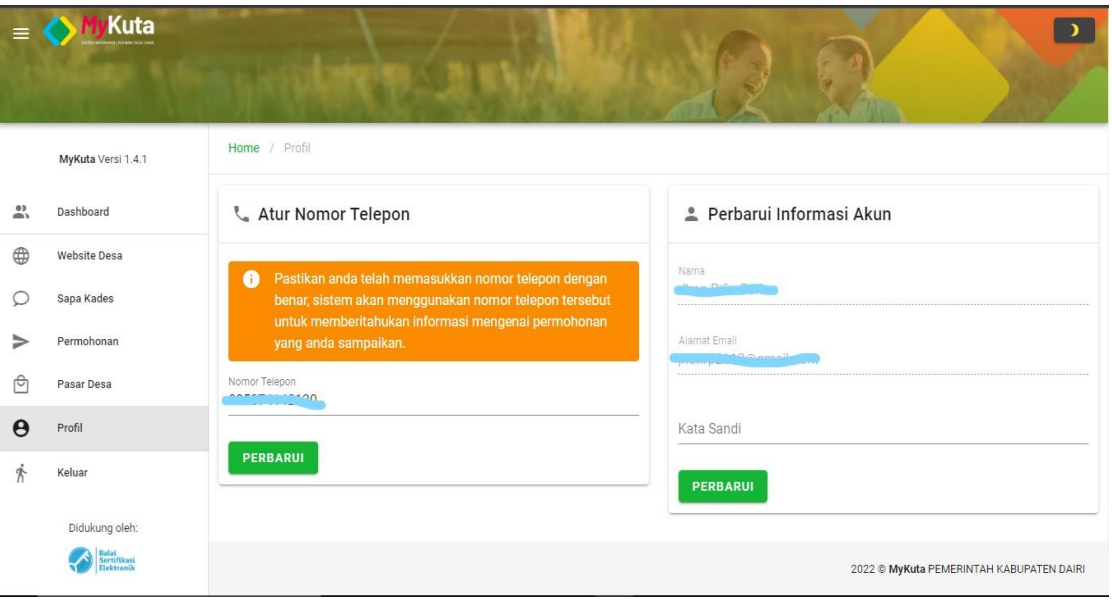

Sekian penjelasan panduan menggunakan apikasi MyKuta Berbasis Website yang kami bangun, jika ada kesalahan kata yang kurang mengenakan kami mohon maaf sebesar-besarnya, Terima Kasih. Horas. Njuah-njuah.